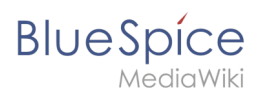

# **Contents**

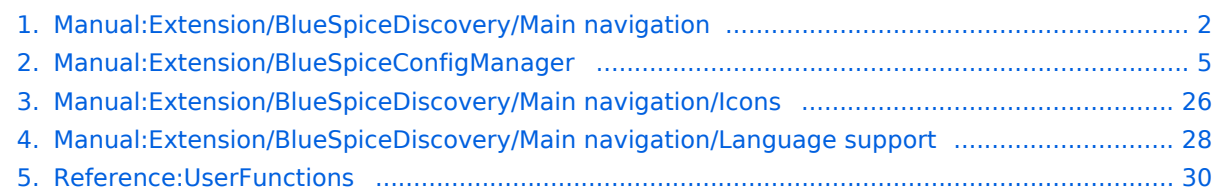

<span id="page-1-0"></span>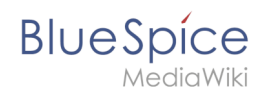

# **Contents**

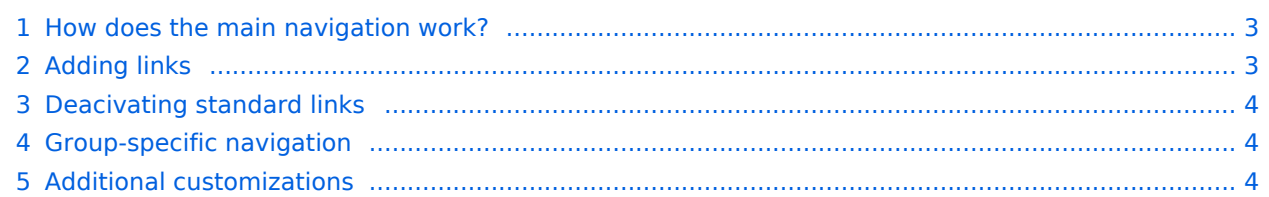

<span id="page-2-0"></span>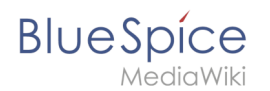

# How does the main navigation work?

By default, some links are provided as entry points to the wiki. Wiki administrators can deactivate these links in the [configuration manager](#page-4-0) if needed. In addition, custom links can be added here. Please note that no hierarchical links can be created. Therefore, it makes sense to mainly set up links to the most important topics and to portal pages that contain additional links or page lists.

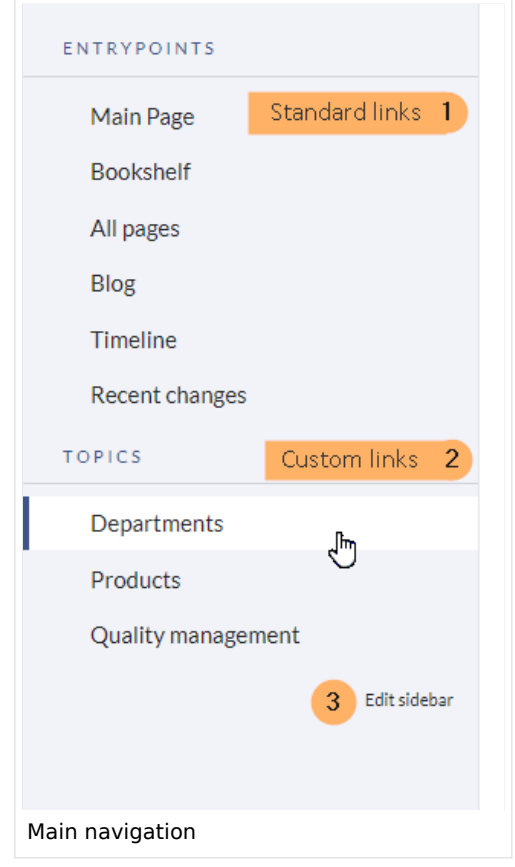

# <span id="page-2-1"></span>Adding links

#### **To add new links:**

- 1. **Open** the page *MediaWiki:Sidebar* from the browser's address bar.
- 2. **Change** to edit mode.
- 3. **Create** one or more navigation links (with or without section heading). The following example shows a link to the page "Company" with the label "Our company" and an external link to the BlueSpice website with the label "Website". The links are grouped together under the section heading "Ouicklinks":

```
*Quicklinks
**Company|Our company
**https//www.bluespice.com/de|Website
```
4. **Save** the page. The links are now shown in the main navigation.

**BlueSpice** 

**Note:** As soon as you have created at least one additional link, a direct edit link to the *MediaWiki: Sidebar* page is displayed when you move the mouse over such a link (see screenshot above).

Link labels may collide with system messages. If this is the case, simply append the HTML-code for an empty space to the description:

\*\*Portal|Portal

# <span id="page-3-0"></span>Deacivating standard links

The standard links can be deactivated in the [configuration manager](#page-4-0). The following settings are available under *Feature > Skinning*:

BlueSpiceBookshelf:

Show entrypoint "Bookshelf"

BlueSpiceDiscovery:

- Show entrypoint "Mainpage"
- Show entrypoint "All pages"
- Show entrypoint "Recent changes"

BlueSpiceSocial:

• Show entrypoint "Timeline"

BlueSpiceSocialBlog:

Show entrypoint "Blog"

## <span id="page-3-1"></span>Group-specific navigation

It is possible to show navigation elements for specific user groups only. Please note that the pipe symbol (|) between the page name and its label has to be escaped as  $\{ \{ \} \}$  within this function.

This syntax is defined in the extension [UserFunctions](#page-29-0).

```
{{#ifingroup:sysop,widgeteditor |
*Test2 
**somepage{{!}}Some page
|}}
```
## <span id="page-3-2"></span>Additional customizations

- **•** [Display icons with navigation links](#page-25-0)
- [Multi-language navigation](#page-27-0)

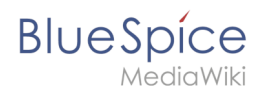

# <span id="page-4-0"></span>**Config manager**

# Contents

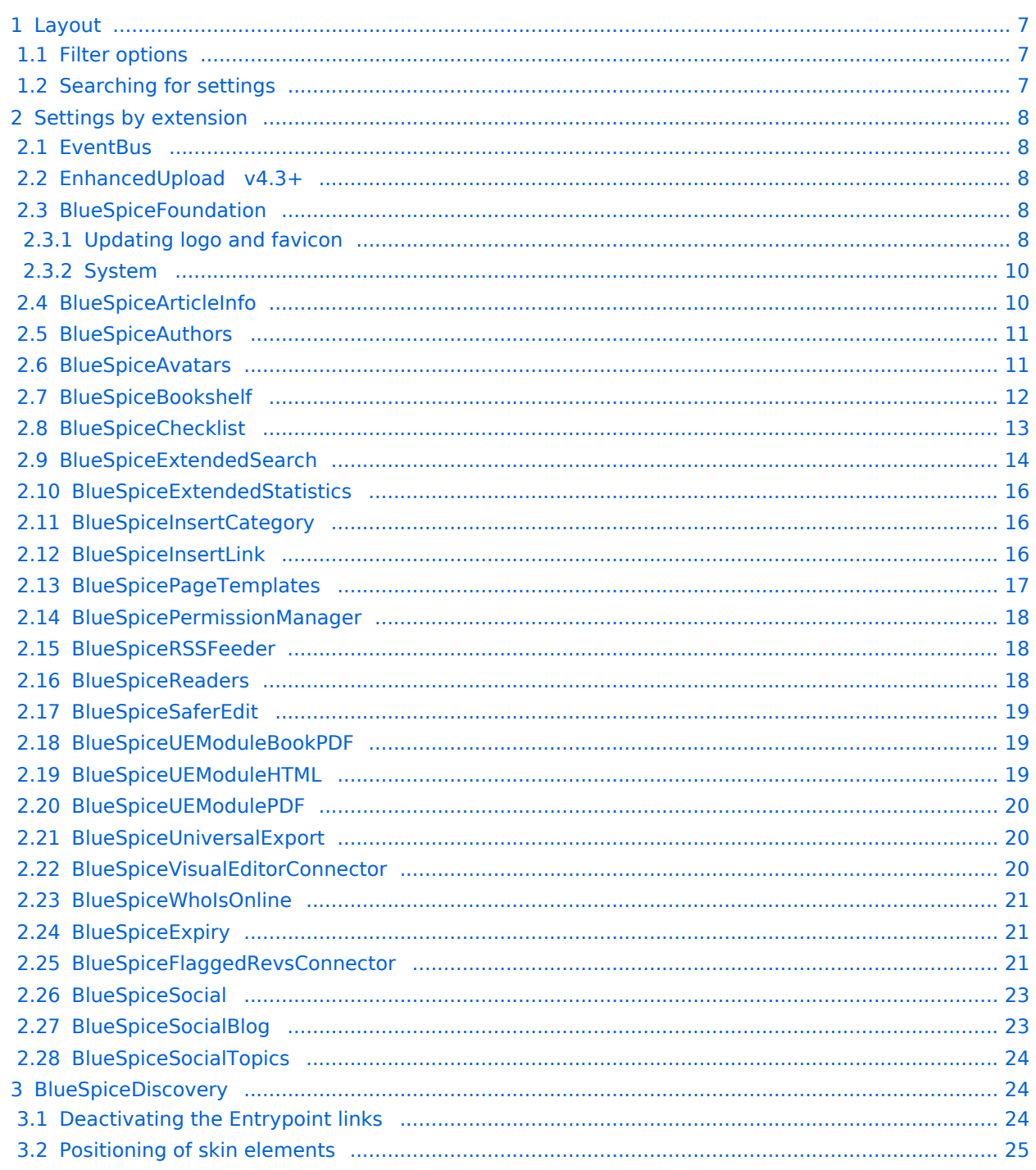

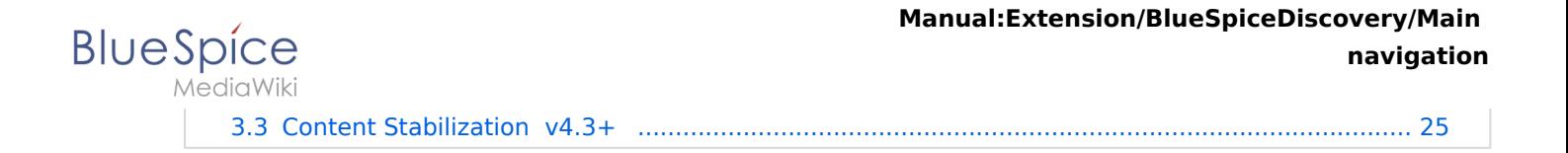

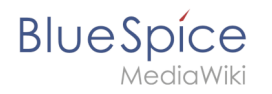

With the Config manager, a wiki user with *sysop* rights can manage wiki-wide settings in one place. In the [navigation](#page-1-0), it is located at *Global navigation > Management > Configuration*. This link loads the page *Special:BluespiceConfigManager.*

### <span id="page-6-0"></span>Layout

### <span id="page-6-1"></span>**Filter options**

All settings can be accessed through the following filter options:

- **Feature:** group by type of functionality the setting belongs to (search, administration...)
- **Extension:** group by extension name
- **Package:** group by BlueSpice edition and services (BlueSpice free, BlueSpice pro, Matomo)

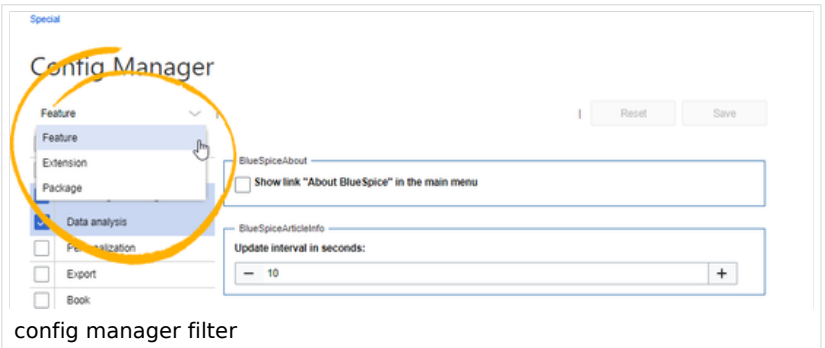

All settings are available in any type of grouping. Changing the grouping type does not add or remove setting options. It just groups them differently. After settings are adjusted, they can be saved by clicking*Save*, or cancelled by clicking *Reset*.

**Note:** If a server administrator has configured a setting to no longer be writable, it will be shown as greyed-out in the config manager. You will have to talk to your server administrator about changing such a setting.

## <span id="page-6-2"></span>**Searching for settings**

A search bar is located above the list of settings. Type in a keyword such as "logo" to find the corresponding setting. The search returns settings regardless of the currently selected group.

**Note:** The search field has to be empty if you want to see the filter menu instead of the search.

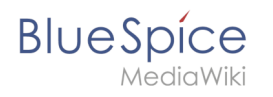

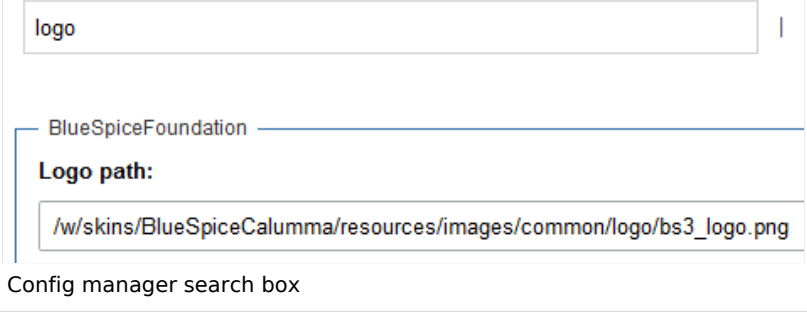

## <span id="page-7-0"></span>Settings by extension

### <span id="page-7-1"></span>**EventBus**

Eventbus sends notifications to external urls in case something happens in the wiki. For example, if a page is created, an external service could then be started and create a pdf of that page. See the extension's page on [mediawiki.org.](https://www.mediawiki.org/wiki/Extension:EventBus)

### <span id="page-7-2"></span>**EnhancedUpload v4.3+**

Sets the defaults for the [advanced image settings](https://en.wiki.bluespice.com/wiki/Manual:Extension/VisualEditor/Insert_images#Advanced_settings) when uploading and embedding an image into the wiki via drag-and-drop functionality. The default settings determine the orientation, type, and size of the image. These can be adjusted after embedding via the "Advanced settings" of the image on the page.

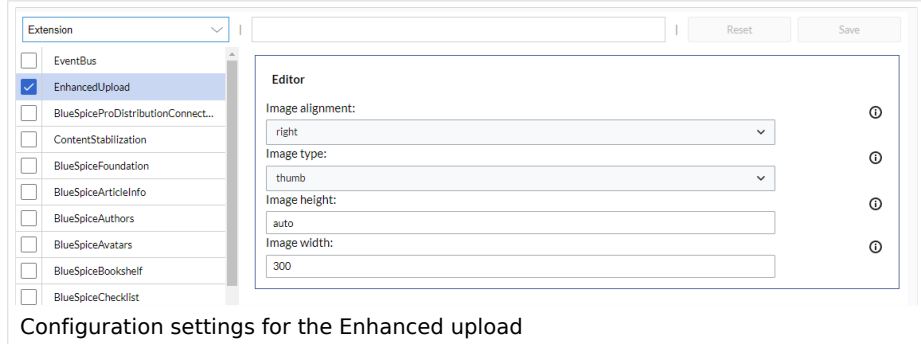

# <span id="page-7-3"></span>**BlueSpiceFoundation**

### <span id="page-7-4"></span>Updating logo and favicon

**Note:** Since BlueSpice 4.2, the logo and favicon can also be managed via the page [Special:Flexiskin](https://en.wiki.bluespice.com/wiki/Manual:Extension/FlexiSkin) together with further skin customizations.

**Logo path:** The logo image should be stored in the /images folder of your installation. If you store it in the /skins folder of your BlueSpice installation, it could be overwritten with an upgrade.

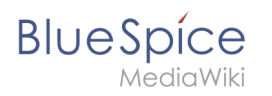

#### **To upload the logo directly in the wiki:**

- 1. **Upload** the logo on the page from the menu *Global actions* > *File list* (*Special:ExtendedFilelist*).
- 2. **Click** on the thumbnail image of the logo. This opens the logo on a separate page.

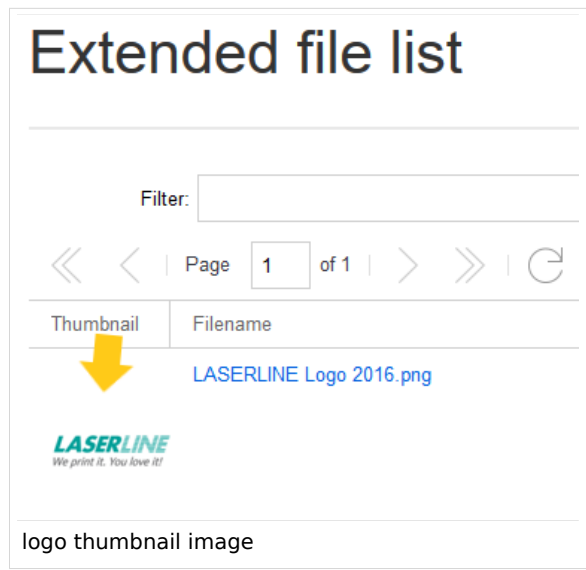

3. **Copy** the relative logo path from the address bar. In a typical Wiki configuration, this path starts with */w/....* .

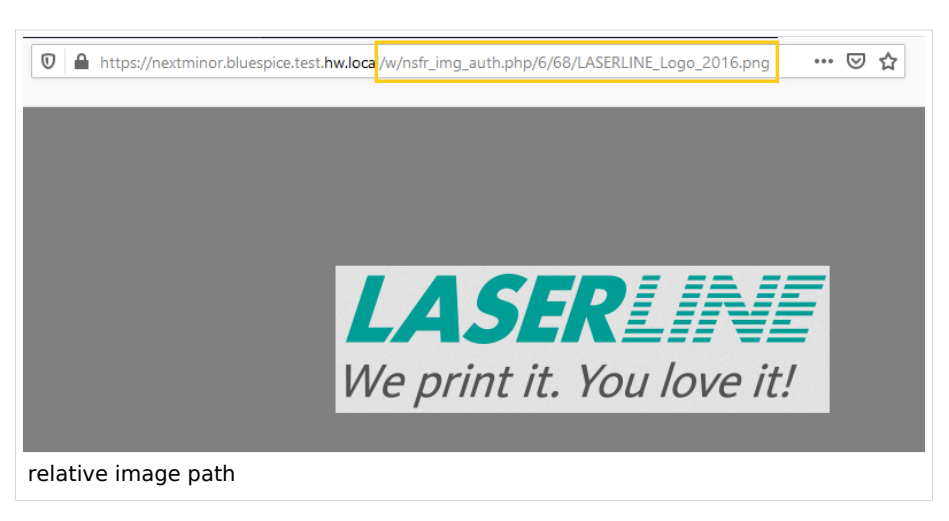

4. **Paste** the logo path into the text field for the logo.

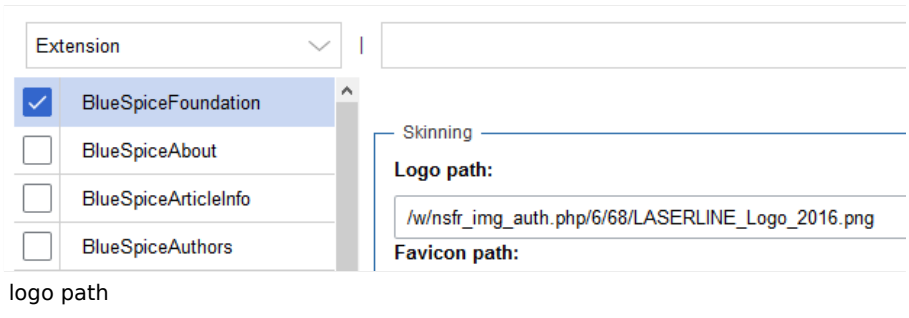

5. **Click** *Save*.

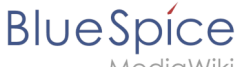

- 
- 6. **Refresh** the page (Strg+F5).

If the uploaded logo is too large, you can add the following code snippet to the page *MediaWiki:Common. css*. This automatically adjusts the image to the height of the main toolbar:

```
.bs-logo a {background-size: contain;}
```
**Favicon path:** The favicon image should be stored in the */images* folder of your installation. If you store it in the /skins folder of your BlueSpice installation, it could be overwritten with an upgrade. [Favicon](https://de.wikipedia.org/wiki/Favicon)  [images](https://de.wikipedia.org/wiki/Favicon) have the file extension *.ico*.

#### <span id="page-9-0"></span>System

**Allowed file extensions:** For security reasons, the types of files that users can upload are restricted. Here, you can allow additional file formats. If a file format is blacklisted in the server configuration, adding this file extension here will not allow this file type to be uploaded. See [mediawiki.org/wiki](https://mediawikiwiki:Manual:$wgFileExtensions) [/Manual:\\$wgFileExtensions](https://mediawikiwiki:Manual:$wgFileExtensions) for more info.

#### **XML file type: v4.x++**

The *xml* file type is blacklisted since MW 1.39 and has to be allowed in *LocalSettings.php*:

```
$GLOBALS['wgProhibitedFileExtensions'] = array_diff( $GLOBALS['wgProhibitedFileExt
ensions'] ?? [], [ 'xml' ] );
$GLOBALS['wgMimeTypeExclusions'] = array_diff( $GLOBALS['wgMimeTypeExclusions'] ??
 [], [ 'application/xml', 'text/xml' ] );
```
**Allowed image extensions:** The standard web image types are listed here. In general, you want to restrict image uploads to web images. See [developer.mozilla.org/en-US/docs/Web/Media/Formats](https://developer.mozilla.org/en-US/docs/Web/Media/Formats/Image_types) [/Image\\_types](https://developer.mozilla.org/en-US/docs/Web/Media/Formats/Image_types) for more on browser-supported image types.

### <span id="page-9-1"></span>**BlueSpiceArticleInfo**

*BlueSpiceArticleInfo*, together with *[BlueSpiceAuthors](https://en.wiki.bluespice.com/wiki/Manual:Extension/BlueSpiceAuthors), [BlueSpiceReaders,](https://en.wiki.bluespice.com/wiki/Manual:Extension/BlueSpiceReaders) and [BlueSpiceExtendedSearch](https://en.wiki.bluespice.com/wiki/Manual:Extension/BlueSpiceExtendedSearch)* is part of the *Page information* in the quality management tools.

**Update interval in seconds:** Sets the refresh rate for the "Last edit" value. By default, this date is updated every 10 seconds via JavaScript.

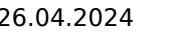

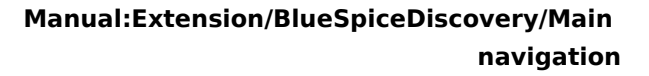

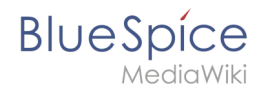

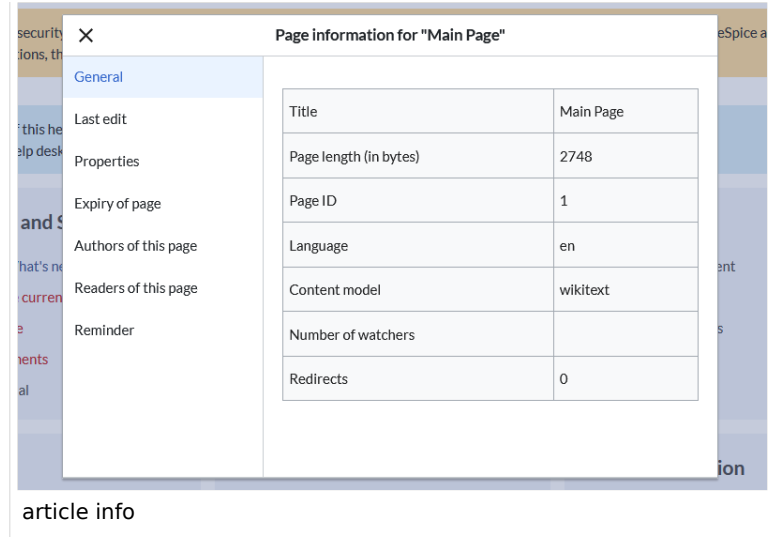

### <span id="page-10-0"></span>**BlueSpiceAuthors**

*BlueSpiceAuthors,* together with *[BlueSpiceArticleInfo](https://en.wiki.bluespice.com/wiki/Manual:Extension/BlueSpiceArticleInfo)* and *BlueSpiceReaders*, is part of the *Page information* in the quality management tools.

**Display authors:** Show or hide authors on the page information page.

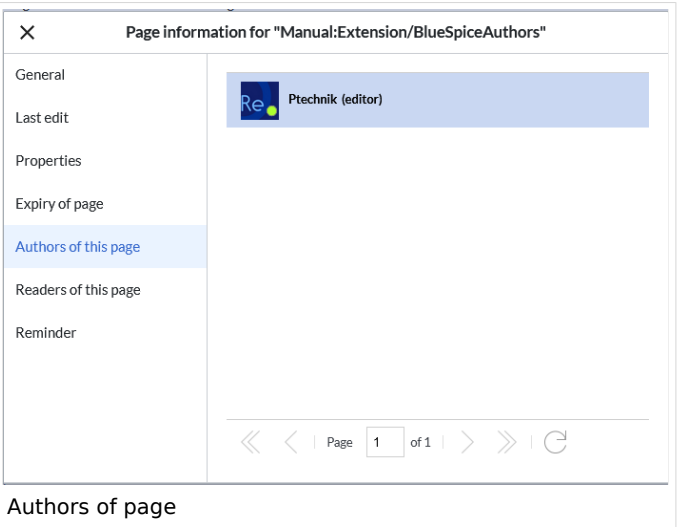

### <span id="page-10-1"></span>**BlueSpiceAvatars**

An avatar image is automatically generated if the user does not upload a profile picture or if the user decides to create an avatar image in the preferences.

- **Generator**
	- **InstantAvatar:** Generates an avatar image based on using the initials of the Real name or the Username
	- **[Identicon:](https://en.wikipedia.org/wiki/Identicon)** Generates an avatar image based on parts of the user's IP address.

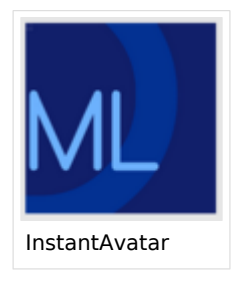

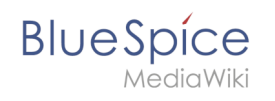

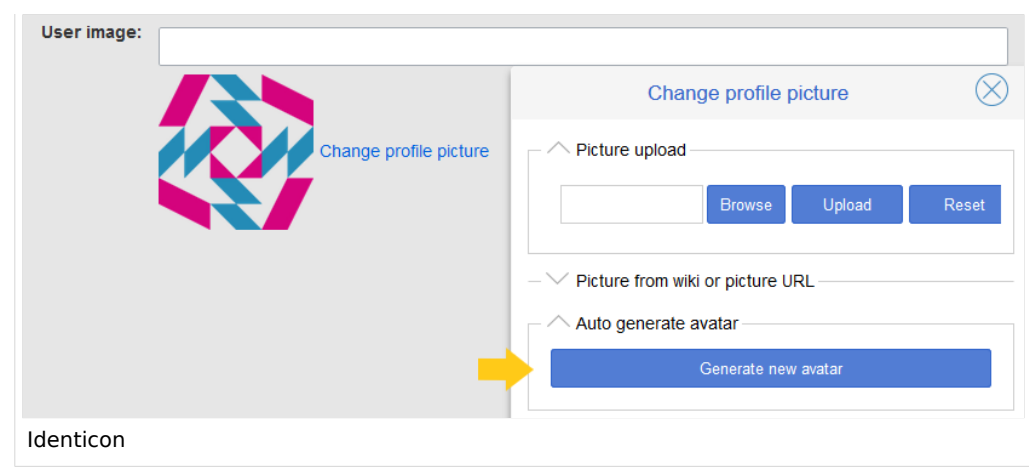

# <span id="page-11-0"></span>**BlueSpiceBookshelf**

- **Show book chapter pager after content:** Displays previous/next book page navigation at the end of each book page. (1)
- **Show book chapter pager before content:** Displays previous/next book page navigation at the beginning of each book page. (2)

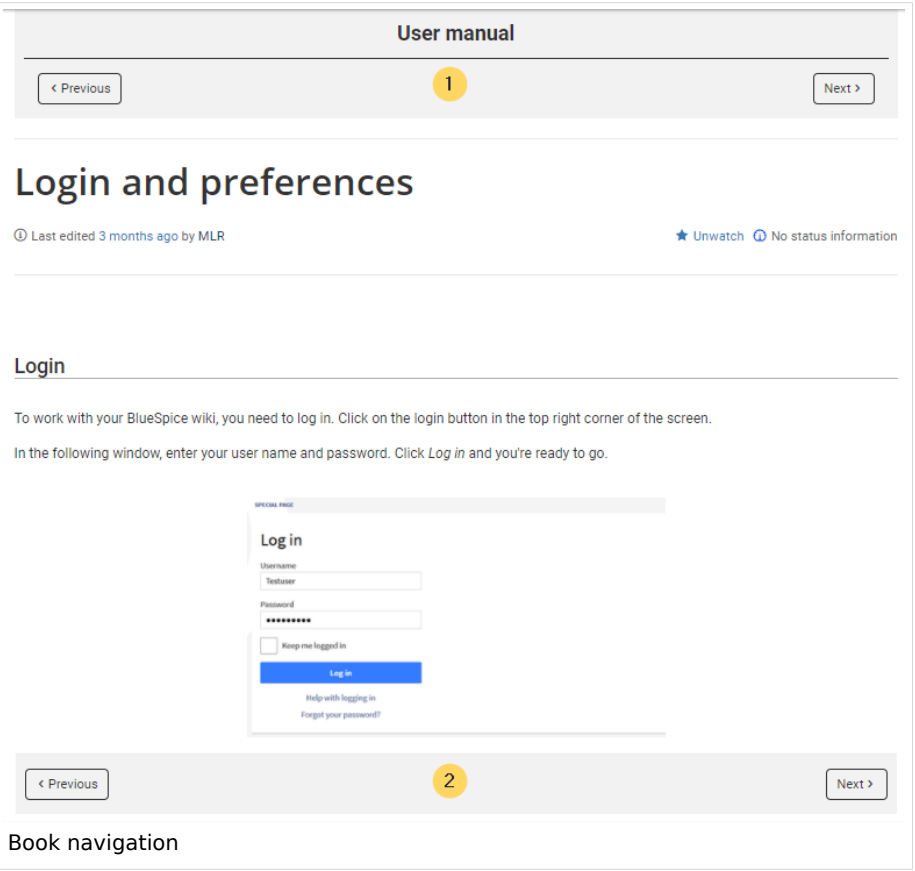

**Use the display title from book source on article:** Shows the title from the book navigation as page title instead of the page name.

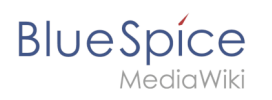

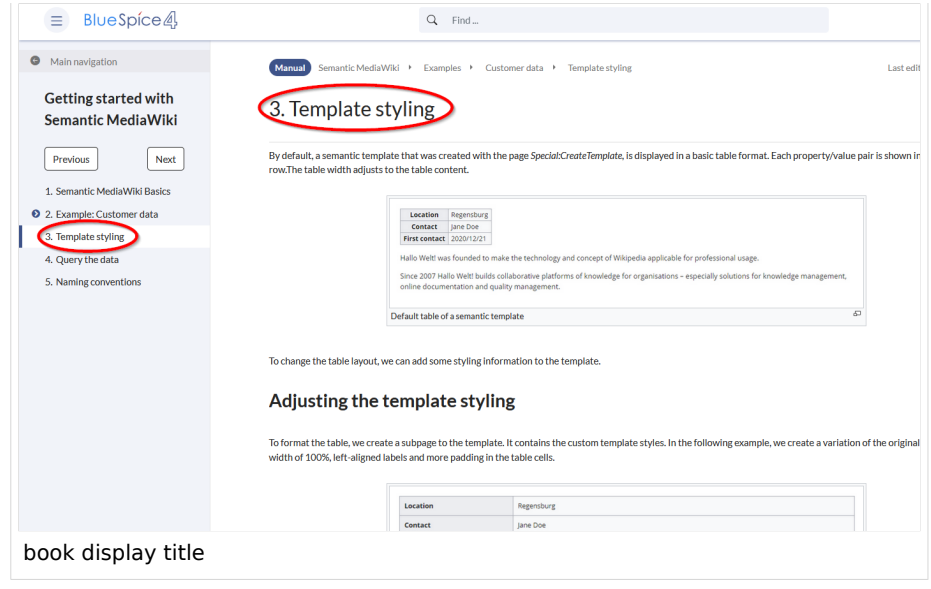

**Note:** If the page additionally contains a {{DISPLAYTITLE}} tag, the display title of the page is shown instead of the book title.

**Prepend article table of contents and headlines with book numberation:** The page TOC does not start with the main heading 1, but with the actual number from the book chapter (see screenshot). If users have activated in their [user preferences](https://en.wiki.bluespice.com/wiki/Manual:Preferences#Advanced_options) to "auto-number headings", the numbering system is matched accordingly.

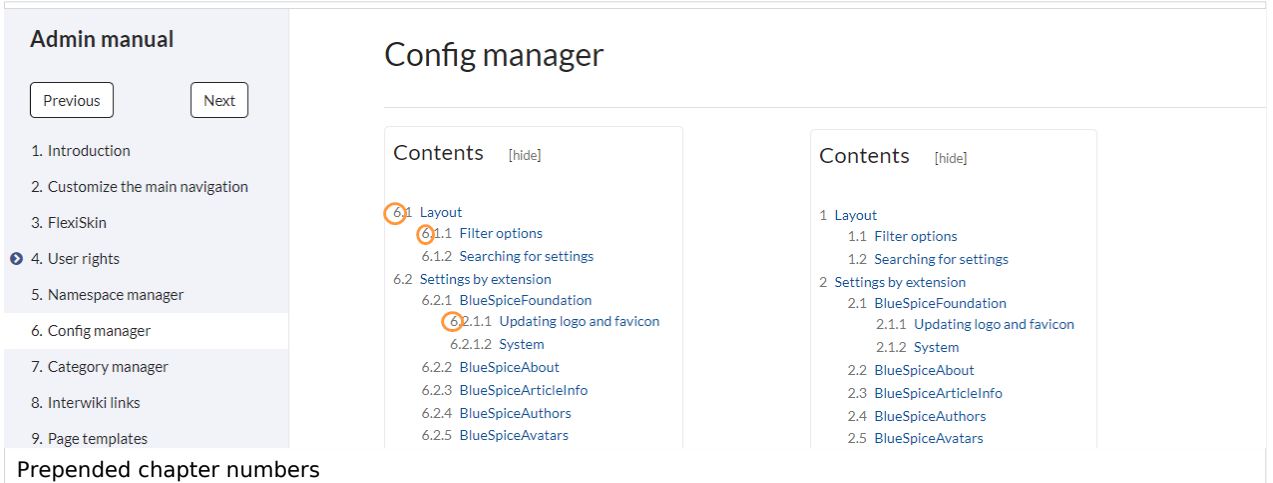

**Supress namespace prefix of book articles in output:** The namespace prefix of an article is not shown in PDFs.

## <span id="page-12-0"></span>**BlueSpiceChecklist**

**Mark checklist changes as minor edit:** If this setting is active, changes to a checklist (for example, checking a checkbox) in view mode are logged as minor edits. If this setting is inactive, a change to the checklist is recorded as a regular version in the page history.

**BlueSpice** 

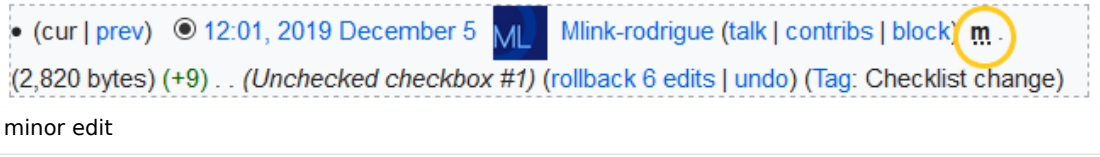

# <span id="page-13-0"></span>**BlueSpiceExtendedSearch**

- **External file paths**: External locations to scan for and index files from. These locations are entered in key/value pairs of Physical path and URL prefix.
	- *Physical path: S*torage path. For mounted drives, for example: *X:\Documents*
	- *URL prefix:* All files indexed from the indexed physical location are prefixed in the search results. It should be used if files are available from a web server. By default, the URL prefix is set to the same value as *Physical path*.

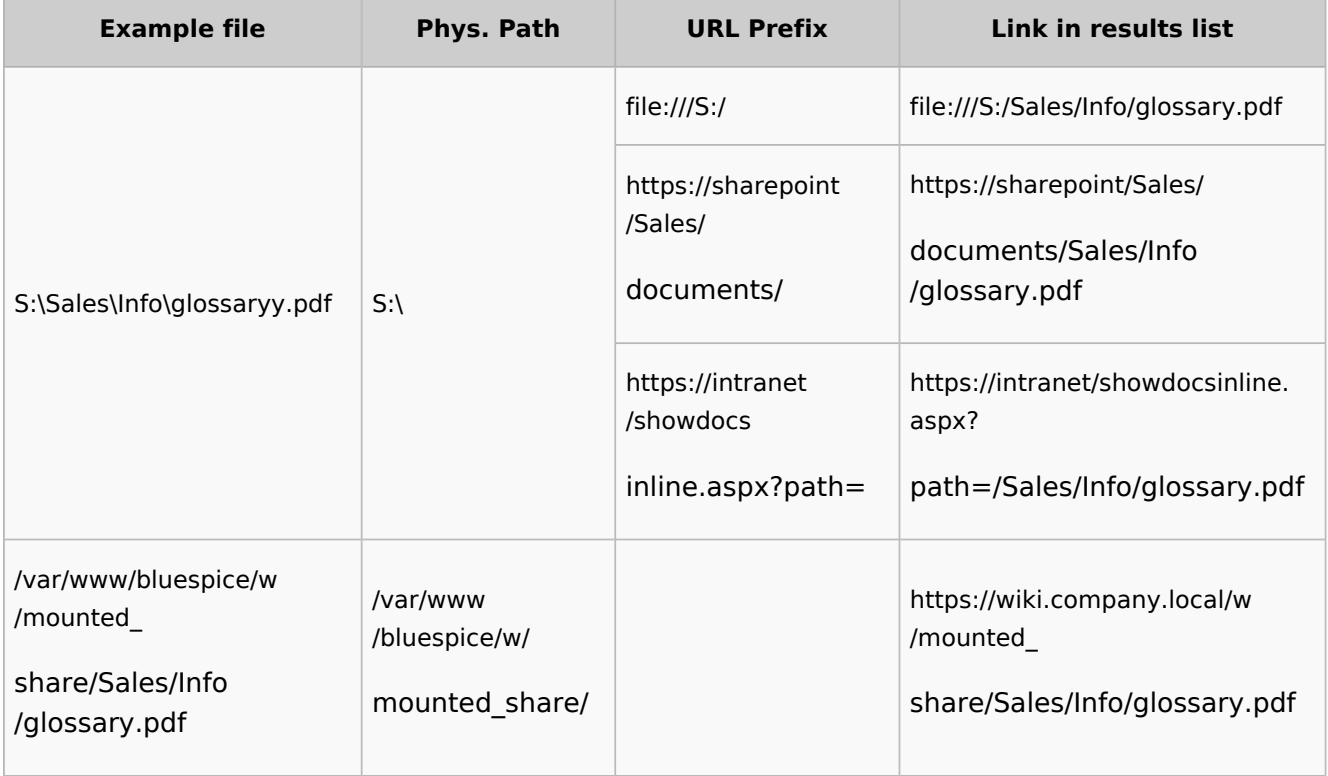

## **Examples for external file paths**

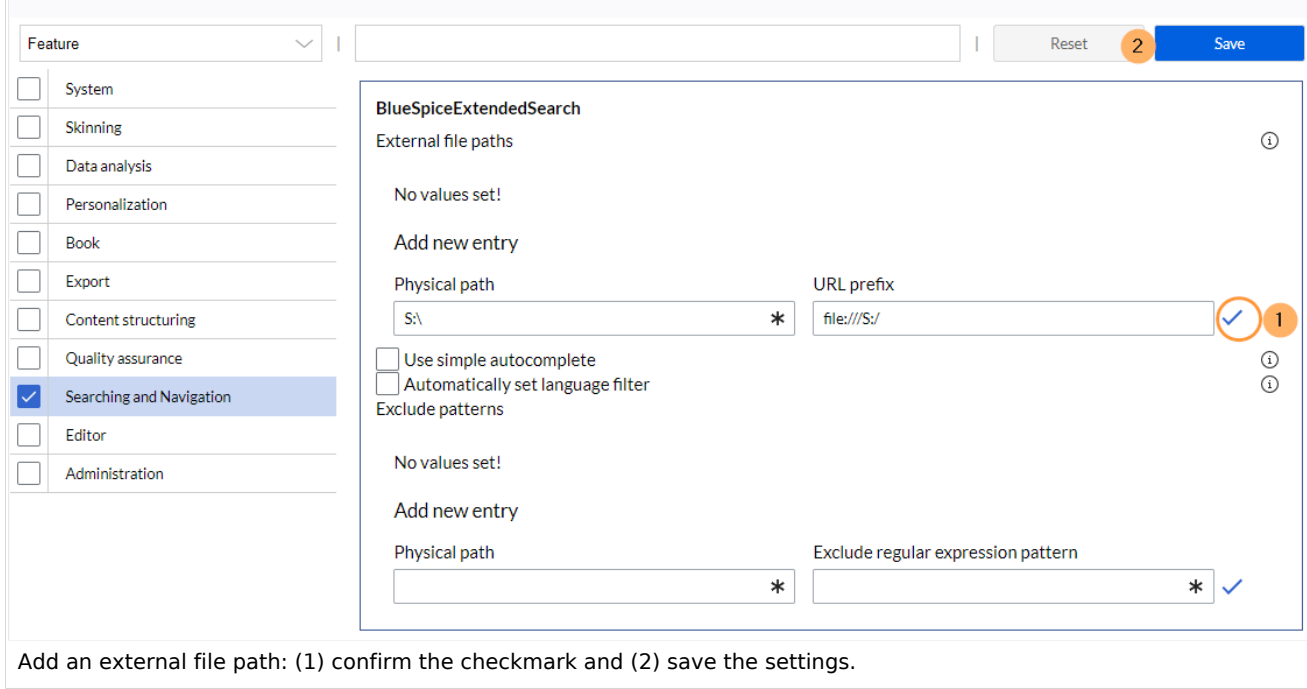

**Use simple autocomplete:** forces a more compact autocomplete (1-column Sales thumbnail preview).

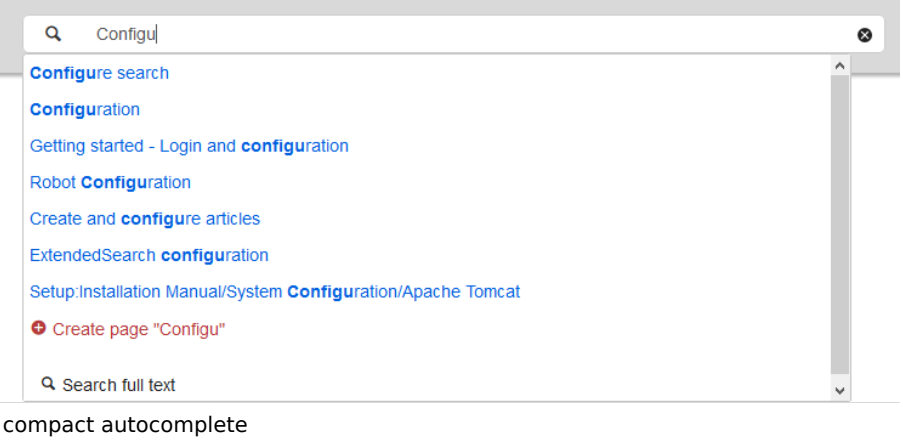

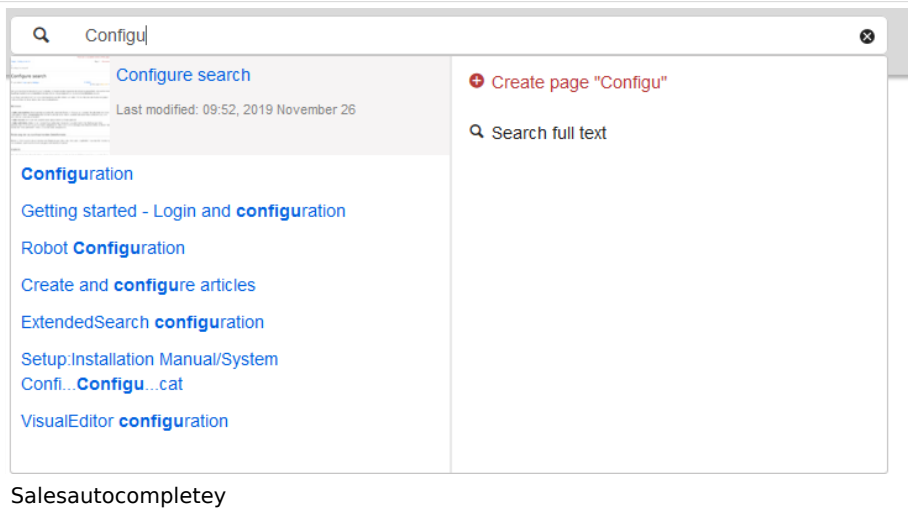

**Blue** Spice

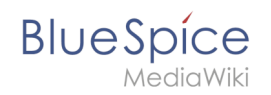

- **Automatically set language filter**: The search only returns pages whose language (PageLanguage) is identical to the user language (Language). Users can set their language in their [preferences.](https://en.wiki.bluespice.com/wiki/Manual:Preferences) By default, the language of content pages is the same as the installation language (ContentLanguage) of the wiki. Some extensions can set the language of individual pages independently of the content language of the wiki.. (See: [https://www.mediawiki.org/wiki/Manual:Language#Page\\_content\\_language](https://www.mediawiki.org/wiki/Manual:Language#Page_content_language)). In many wikis, activating this filter has little effect.
- **Exclude patterns:** Files at external file locations can be exluded from search based on regular expression patterns.

# <span id="page-15-0"></span>**BlueSpiceExtendedStatistics**

- **Exclude these users:** Some user groups, like WikiSysop can skew the statistics, for example the statistics for search queries or because they complete automated maintenance tasks. These types of user groups can be excluded from the statistical results.
- **Maximum number of interval steps:** Sets the size of the x-axis for the results. For a few days, select the interval *Day* or *Calendar Week*, for periods over one year, select *Year* or *Month*. If you do not get any results for your query, try to adjust the interval accordingly.

# <span id="page-15-1"></span>**BlueSpiceInsertCategory**

- **•** Insert category with its parent categories
- Preset categories of a page in the upload dialog

# <span id="page-15-2"></span>**BlueSpiceInsertLink**

- **Allow unmapped links:** if there is no prefix in the map, the link will still be inserted. Example: S:\HR. If this setting is unchecked, the link will not be inserted.
- **Allowed locations for external files**:

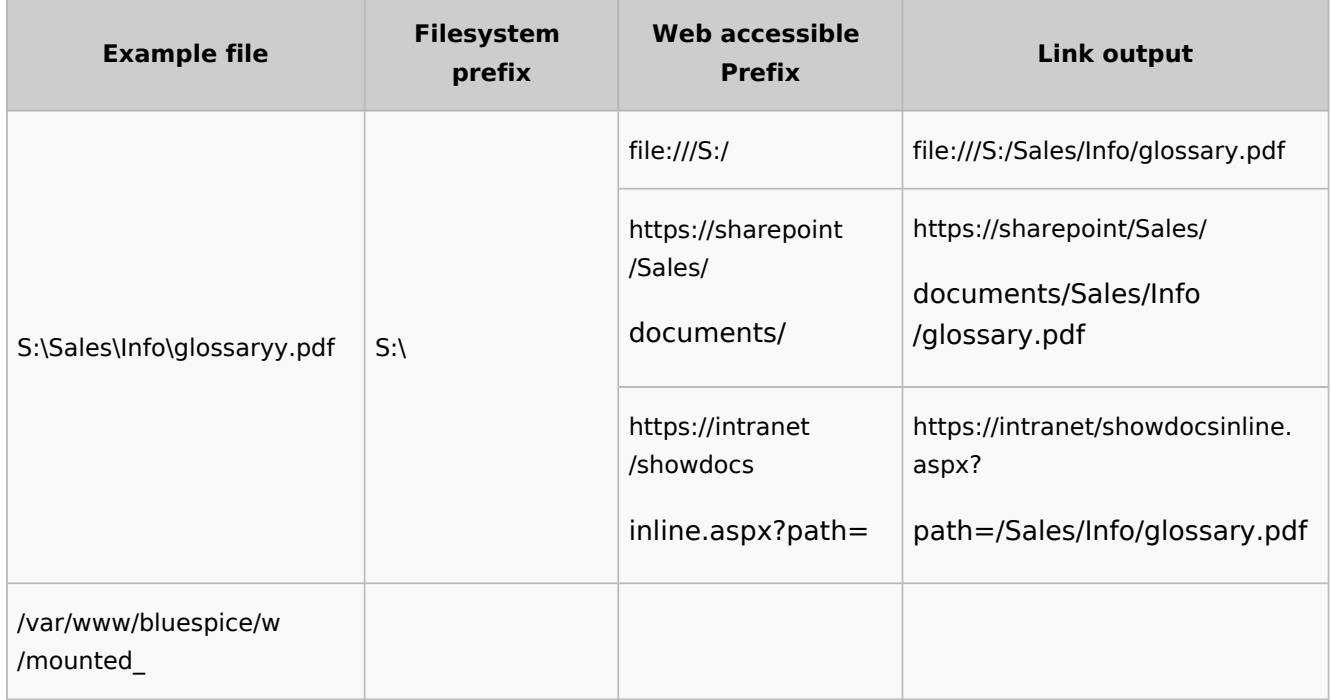

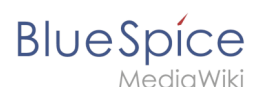

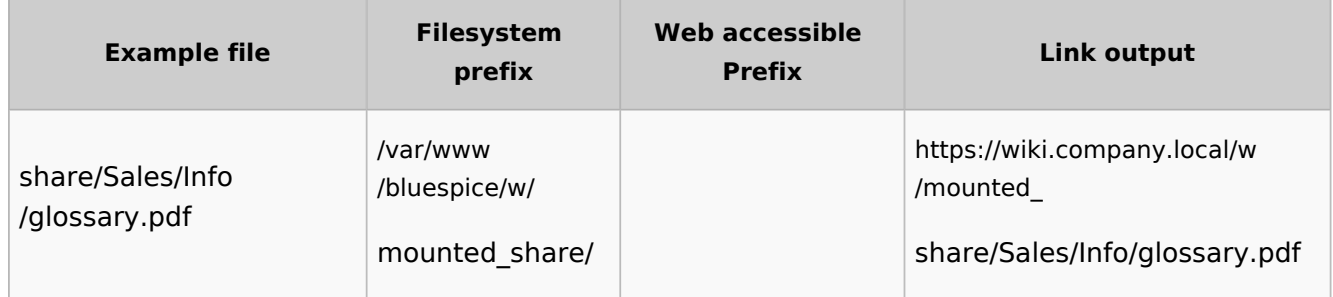

When a new entry is added, it has to be confirmed by clicking the checkmark next to it before saving the page.

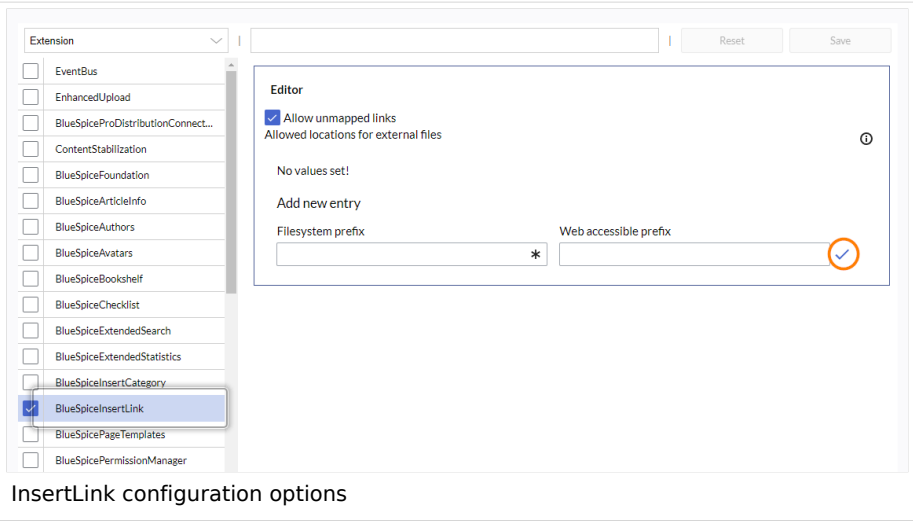

# <span id="page-16-0"></span>**BlueSpicePageTemplates**

**Force target namespace:** The page is always created in the target namespace that is associated with the template, even if the user provided a different namespace prefix. In the screenshot below, the user wants to create the page "NewPage" and then selects a template for the QM namespace. The page is, therefore, created as "QM:NewPage" if this setting is activated.

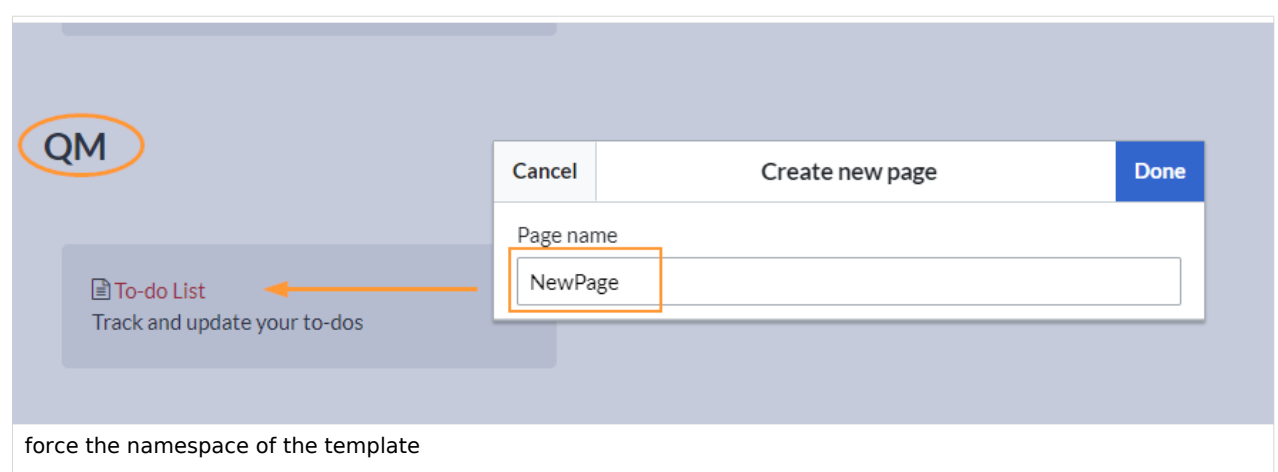

**Hide default templates:** Hides the default *Empty page* template.

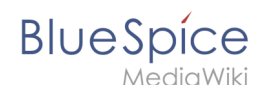

**Hide template if the page is not to be created in the target namespace:** Depending on the namespace prefix of the page to be created, templates that are associated with other namespaces will not be shown to the user for selection.

### <span id="page-17-0"></span>**BlueSpicePermissionManager**

**Backup limit:** Sets the number of backups for the permissions manager. Each time the page *Special: PermissionManager* is saved, a backup is created. If the backup limit is set to 5, the last five versions of the permissions configuration are saved as backups.

## <span id="page-17-1"></span>**BlueSpiceRSSFeeder**

- **URL whitelist:** RSS feeds need to be whitelisted here by an administrator before they can be displayed in a wiki page.
- **Maximum number of allowed redirects:** If there are URL redirects for any of the whitelisted URLs, the number of redirects needs to be adjusted (usually to 1 or 2).

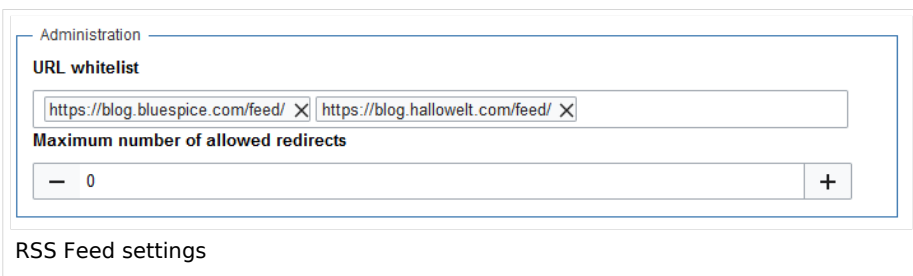

# <span id="page-17-2"></span>**BlueSpiceReaders**

**Number of readers to display:** Sets the number of readers that are displayed on the Page information in the Quality management tools.

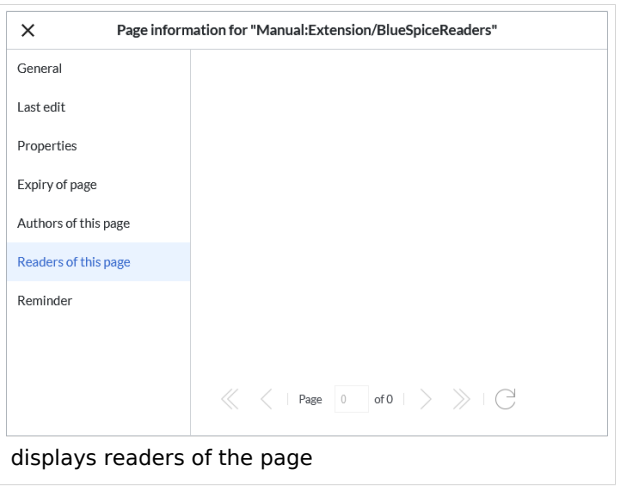

<span id="page-18-0"></span>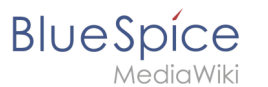

# **BlueSpiceSaferEdit**

- **Interval for lookup for concurrent editings:** Sets the time in seconds for checking if another person is editing the page.
- **Show name of current editor:** Shows or hides the name of the user who is currently editing the page.

# <span id="page-18-1"></span>**BlueSpiceUEModuleBookPDF**

- Table of Contents
	- *Only article titles (indent by grade):* Only shows the article titles in the main contents table of the PDF.

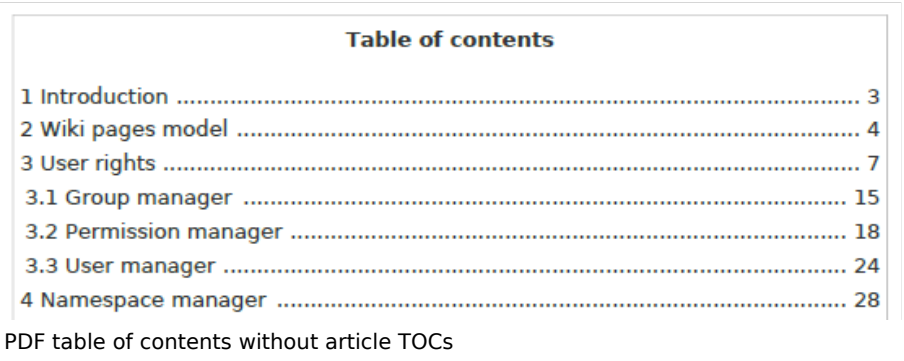

*Embed article TOCs (No indent of article titles):* Shows the table of contents for each article in the main contents table of the PDF.

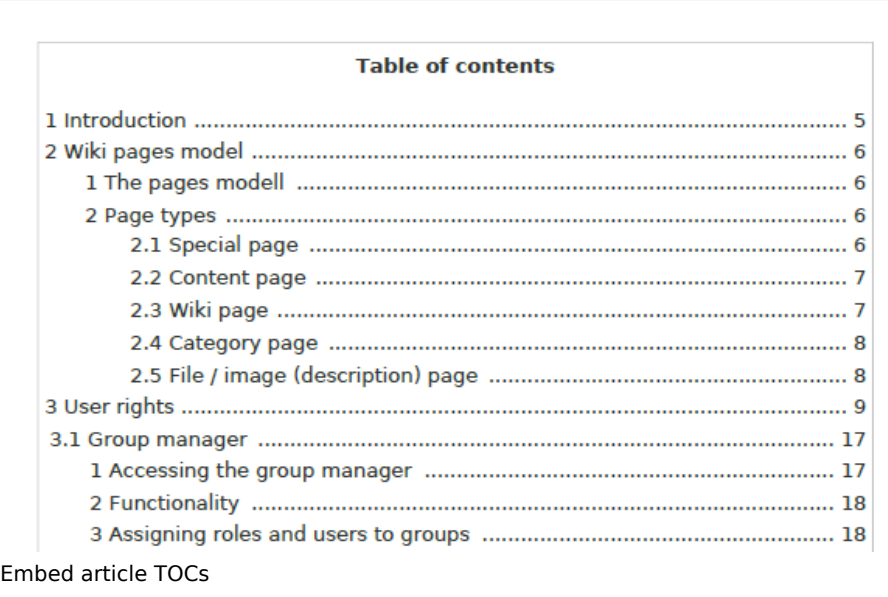

## <span id="page-18-2"></span>**BlueSpiceUEModuleHTML**

 $\bullet$ **Hide namespace prefix in HTML:** If activated, the namespace is shown in the HTML main heading.

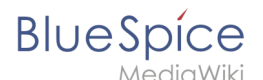

**Note:** If the page contains a "displaytitle" tag in the page source, the page display title is shown and this setting has no effect.

# <span id="page-19-0"></span>**BlueSpiceUEModulePDF**

**Hide namespace prefix in PDF:** If activated, the namespace is shown in the PDF main heading for a page.

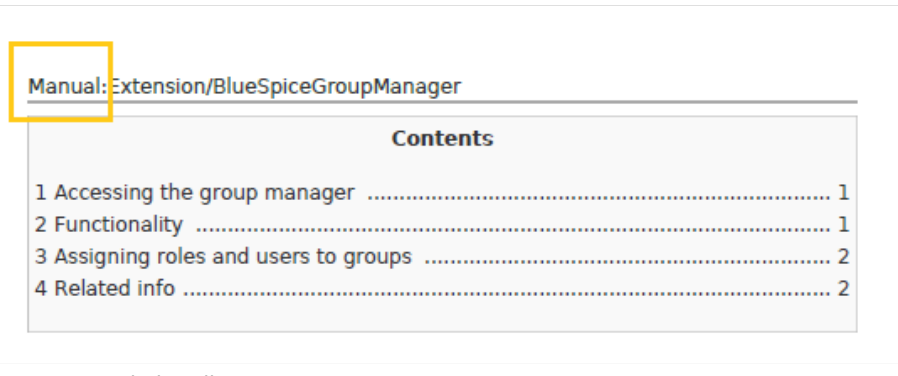

namespace in heading

**Note:** If the page contains a "displaytitle" tag in the page source, the page display title is shown and this setting has no effect.

## <span id="page-19-1"></span>**BlueSpiceUniversalExport**

- **Metadata (standard, JSON):** Additional data to be passed to the rendering template in JSON format. This data can be used in the export template. The template itself is maintened server-side.
- **Metadata (override, JSON)**: Allows overriding standard data sent to the rendering template in JSON format. Values that are set by default can be overriden with this option.

## <span id="page-19-2"></span>**BlueSpiceVisualEditorConnector**

- **Enable VisualEditor for BlueSpice extensions**
- **Configuration variable to use a simplified save process**
- **Upload type**
	- $\circ$  Original (Here a confirmation of the rights of use/upload is obtained, file name and namespace of the file can be changed, a category can be assigned and a description of the file MUST be given).
	- $\circ$  Simple (No confirmation of required rights is obtained here, the name and namespace of the file can be changed, a description and a category can be assigned, but does not have to be specified)
	- $\circ$  One click (No confirmation about required rights is obtained here, the image cannot be renamed and no category can be assigned. Only the namespace can, but does not have to be adjusted before uploading)

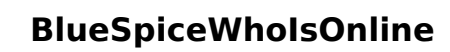

<span id="page-20-0"></span>**BlueSpice** 

- **Time in seconds until a user is marked as offline:** The system checks every *x* seconds if a user logged out and no longer displayed as online. This can be less frequent than the update inteval for newly logged-in users.
- **Update interval in seconds:** The system checks every *x* seconds for users.

# <span id="page-20-1"></span>**BlueSpiceExpiry**

- **Show watermark for expired pages in PDF:** Shows the watermark for expired pages in PDFs.
- **Show watermark for expired pages in print version:** Shows the watermark for expired pages when a page is printed.
- **Show watermark for expired pages**: Shows a watermark on the page itself.

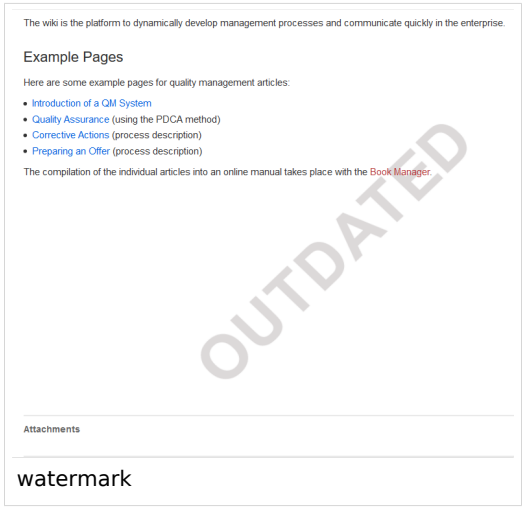

### <span id="page-20-2"></span>**BlueSpiceFlaggedRevsConnector**

BlueSpiceFlaggedRevsConnector is available up to BlueSpice 4.2.

#### **Export**

The export settings affect how the pages of a book are generated in the PDF export.

**Bookshelf: List approved revisions log:** Shows a log of stable page versions of pages in the PDF and when these pages were put into accepted status. If editors did not provide a comment when accepting the page, the *Stable comment* field for a revision is empty.

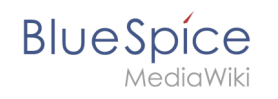

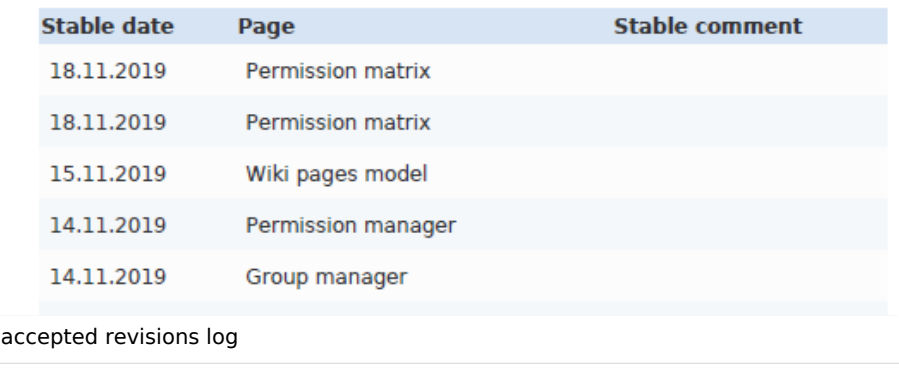

**Bookshelf: List pages without stable revision:** Displays a list of PDF pages at the beginning of the PDF that only exist as a first draft and have no released version.

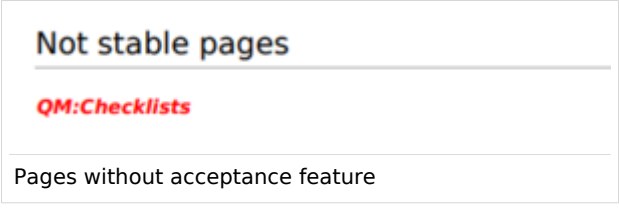

**Bookshelf: List pages without FlaggedRevs:** Displays a list of PDF pages that do not have a release mechanism at the beginning of the PDF.

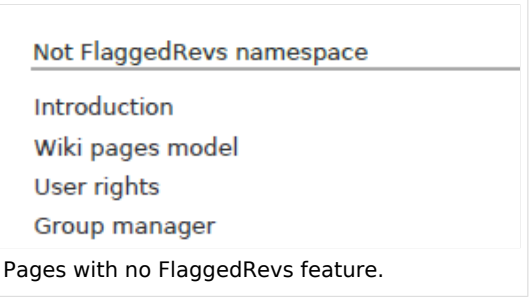

**UEModulePDF: Show FlaggedRevs info below main heading**: Prints the latest revision dates (last acceptance and last edit date) below the heading.

Introduction

Stable: 06.12.2019 - 12:00 / Revision: 06.12.2019 - 11:43

FlaggedRevs info below heading

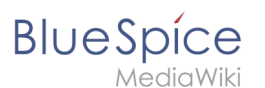

#### **Quality assurance**

- **Include handling:** If resources are embedded in a page and those resources are located in namespaces with approval mechanism, then the following settings can be selected. For example: If an approved page contains a template or a file that has been changed after the page itself has been approved, the page will not get another draft version, but instead one of two configurations applies:
	- $\circ$  Current versions: Always show the latest version of the embedded resource.
	- $\circ$  Stable versions: Always show the stable (=approved) version of a resource.
- **Show unstable pages for following groups:** If the group *user* is removed from the *BlueSpiceFlaggedRevs* configuration, users in this group will not be able to see draft versions when they are added as reviewers in a review process. When the group user is removed, only *sysop* and *reviewer* users can access drafts. If you want other groups, for example *editor*, to see draft versions, you need to add them to the configuration. If no user groups are specified in the configuration field, not even reviewers and sysops users will see a visual status indication of a page. They will have access to drafts through the revision history for the page instead.

#### **Searching and Navigation**

**Indexing only stable versions:** Draft versions are excluded from the search results. If a page does not have a stable version, it is not shown as a search result.

### <span id="page-22-0"></span>**BlueSpiceSocial**

**Show entrypoint "Timeline":** Shows a link to the page *Special:Timeline* in the main navigation.

### <span id="page-22-1"></span>**BlueSpiceSocialBlog**

**Use teaser text for blog entries in the timeline:** When you create a blog entry, you can create a teaser text for it by clicking the cogwheel symbol in the blog entry form. If this setting is active, the teaser text will be shown on the page *Special:Timeline* instead of the first part of the content.

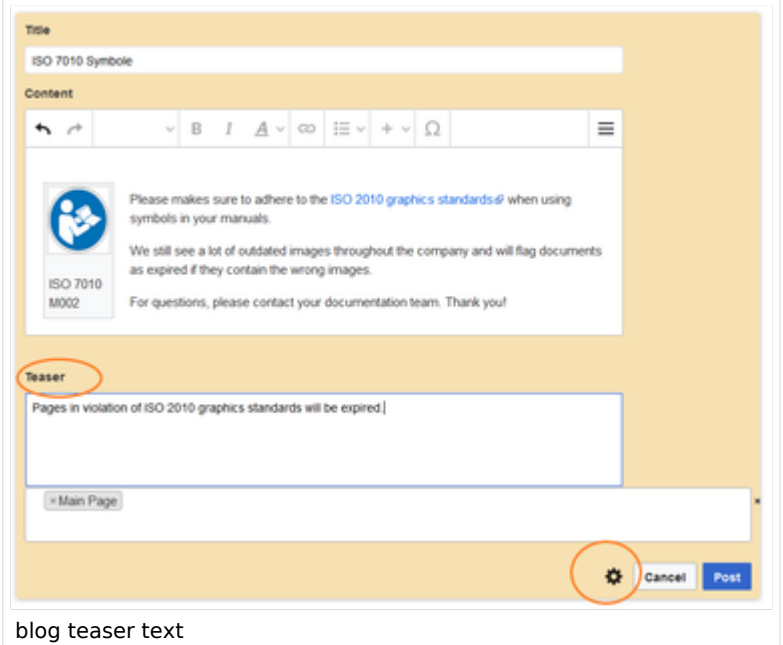

**Show entrypoint "Blog":** Shows a link to the page *Special:Blog* in the main navigation.

<span id="page-23-0"></span>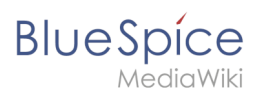

# **BlueSpiceSocialTopics**

**Automatically create all discussion pages.** If a user creates the first discussion topic for a page using the link in the page footer of a wiki page, the needed discussion page is automatically created first.

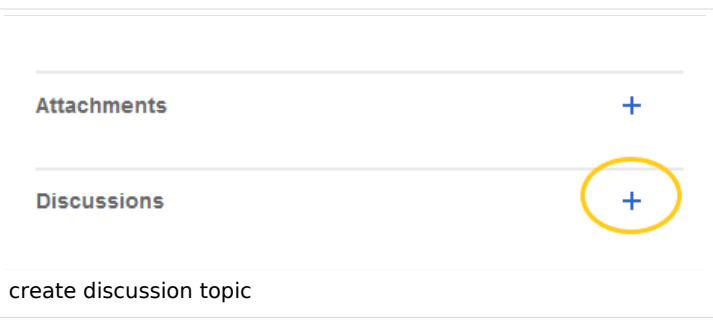

A message "This discussion page was created automatically" is inserted on the discussion page.

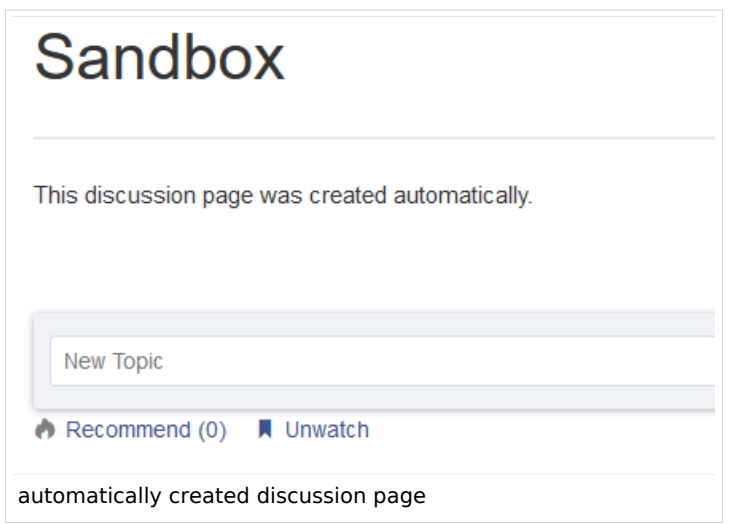

If this setting is deactivated, the user is directed to the "Create page" default page first.

# <span id="page-23-1"></span>**BlueSpiceDiscovery**

### <span id="page-23-2"></span>Deactivating the Entrypoint links

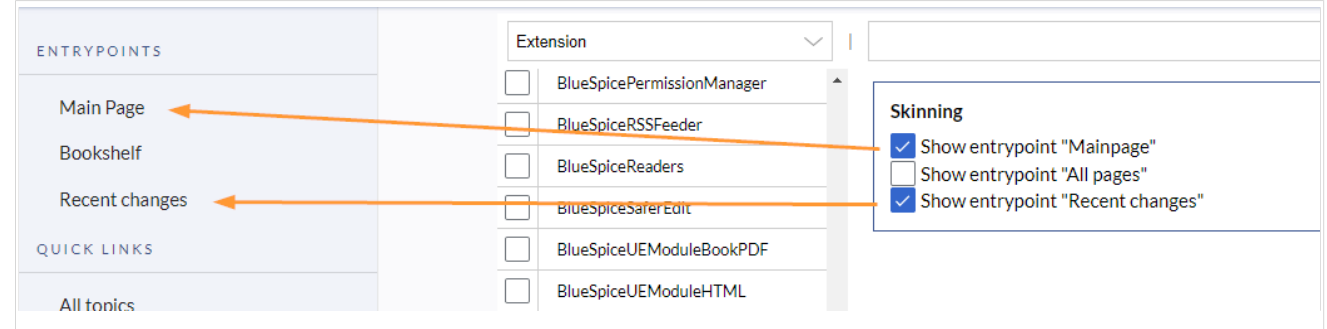

### <span id="page-24-0"></span>Positioning of skin elements

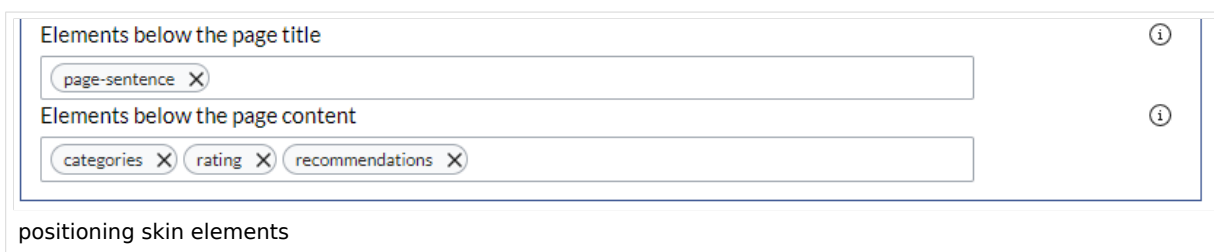

- page-sentence: display of page status [\(Approval status,](https://en.wiki.bluespice.com/wiki/Manual:Extension/FlaggedRevs) [Expiry\)](https://en.wiki.bluespice.com/wiki/Manual:Extension/BlueSpiceExpiry)
- categories: display of [page categories](https://de.wiki.bluespice.com/wiki/Handbuch:Kategorien_erstellen_und_nutzen)
- rating: display of [page ratings](https://en.wiki.bluespice.com/wiki/Manual:Extension/BlueSpiceRating)
- $\bullet$ recommendations: display of [page recommendations](https://en.wiki.bluespice.com/wiki/Manual:Extension/BlueSpiceRating)

# <span id="page-24-1"></span>**Content Stabilization v4.3+**

The following configuration options are available for page approvals:

**Include handling (1):** Wenn Ressourcen in eine Seite eingebettet sind **und sich diese Ressourcen in Namensräumen mit Freigabe befinden**, können die folgenden Einstellungen ausgewählt werden. Es gibt zwei mögliche Einstellungen:

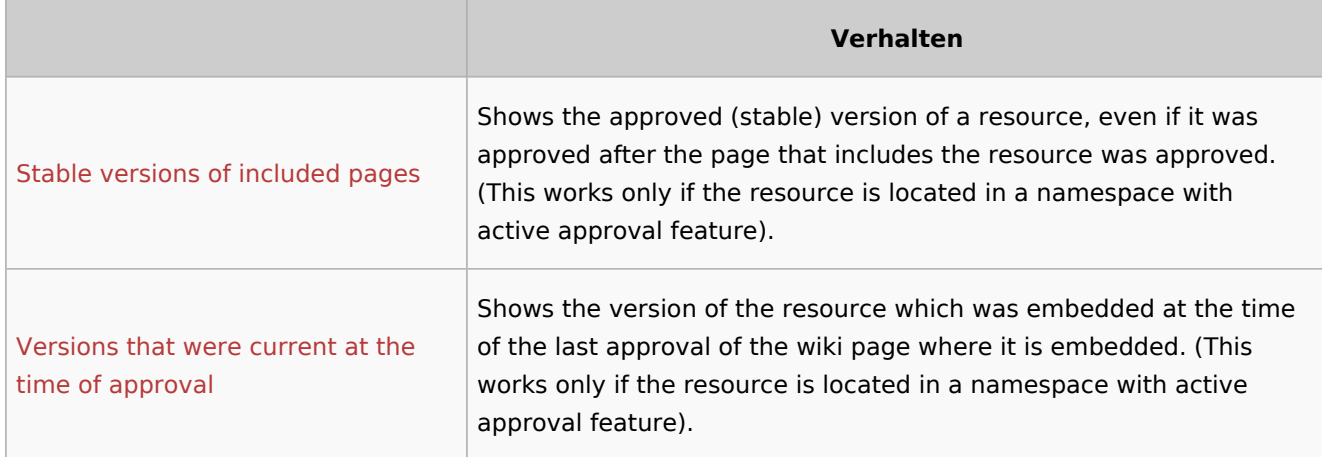

For example, if an approved page contains a template that was modified after the page itself was approved, the page will not show a draft version. Approvals work directly via the embedded resource.

- **Allow viewing of first draft version (2):** If this setting is activated, then all users with read rights can view the first draft. When disabled, only groups from the "Show unstable pages for following groups" setting can see first drafts.
- **Update semantic properties from stable pages only (3):** The property value of the page is read from the stable version of the page and not from the draft version.
- **Entwurfsseiten für folgende Gruppen anzeigen (4):** If the group user has been removed from the configuration, users in this group will not be able to see draft versions when they are added as reviewers in a review process. In this case, only users with the roles sysop and reviewer can access drafts unless other groups are specified. These system groups can only access drafts through the site's version history.

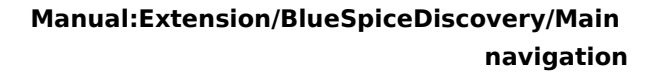

[Technical Reference: BlueSpiceConfigManager](https://en.wiki.bluespice.com/wiki/Reference:BlueSpiceConfigManager)

[Technical Reference: BlueSpiceConfigManager](https://en.wiki.bluespice.com/wiki/Reference:BlueSpiceConfigManager)

# <span id="page-25-0"></span>**Manual:Extension/BlueSpiceDiscovery/Main navigation/Icons**

#### Icons anpassen

**BlueSpice** 

You can assign individual symbols to the navigation links in the main navigation by adapting the styling using CSS. Let's say you have a link named *Softwarekatalog*.

#### **To add a book icon:**

- 1. **Open** the page *MediaWiki:Common.css* in edit mode.
- 2. **Add** the following lines at the end of the page.
- 3. **Save** the page.

```
a#n-Softwarekatalog::before {
    content: '\e970';
 font-family: 'entypo';
 margin-left: -20px;
     padding-right: 4px;
     vertical-align:middle;
}
```
The link is now displayed with an icon.

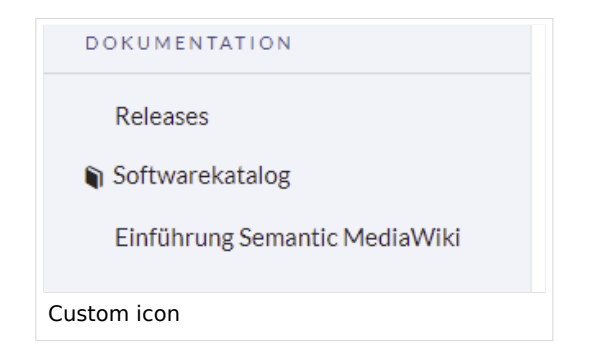

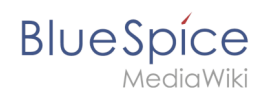

Reload the page or empty the browser cache ( F5 on the keyboard) if the changes are not immediately visible. If your link label includes special characters, you need to follow the instructions for [navigation links with special characters](#page-1-0).

# **Available icons**

You can see all available icons on the page w/extensions/BlueSpiceFoundation/resources  $\frac{1}{s}$  /bs.icons.php of your wiki.

[A list with all icons](https://en.wiki.bluespice.com/w/extensions/BlueSpiceFoundation/resources/bs.icons.php) and their character keys on this helpdesk is available here and is the same for any default installation of a BlueSpice wiki.

In the upper line you can click through different fonts, below you find the icons with the corresponding character keys. In *MediaWiki:Common.css* you have to adjust the entries *fontfamily* (entypo, fontawesome, icomoon, ...) and *content* (character key) accordingly.

# **Navigation links with special characters**

If the text for the menu items contains special characters, they are converted in the HTML code of the page. In this case, right-click on the corresponding entry and, depending on the browser used, select "Inspect" or similar.

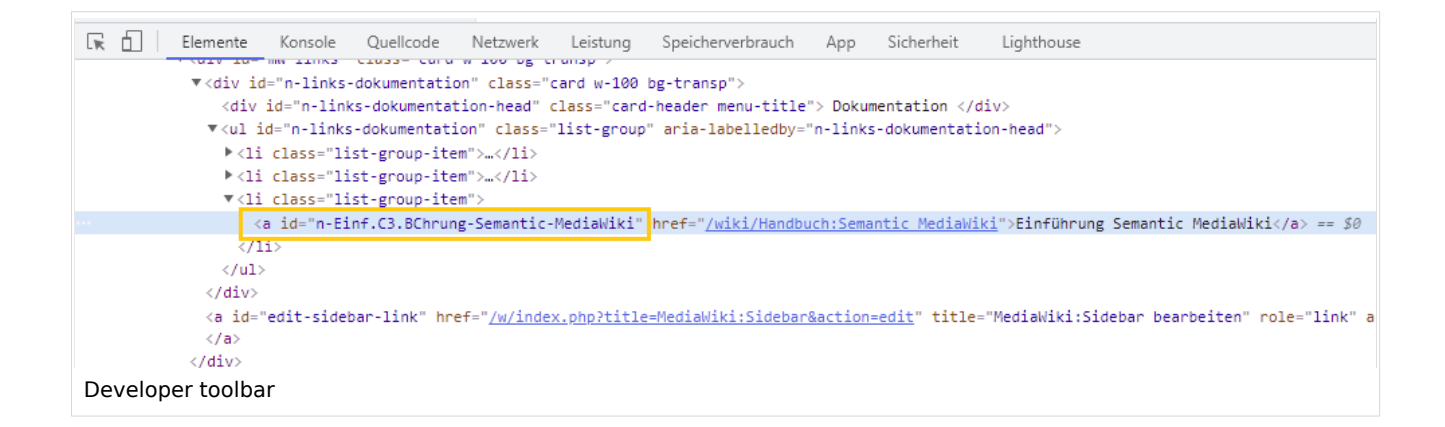

For example, if you want to display the link description Introduction to Semantic MediaWiki with the book symbol, copy the value from the link ID and paste the following formatting instruction in *MediaWiki:Common.css*:

```
a#n-Softwarekatalog::before,a[id="n-Einf.C3.BChrung-Semantic-MediaWiki"]::before {cont
ent: '\e970';
     font-family: 'entypo';margin-left: -20px;
     padding-right: 4px;vertical-align:middle;
}
```
After saving *Common.css* and reloading the page you now see the selected icon.

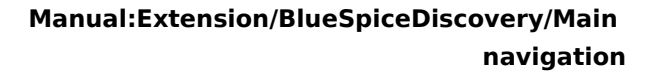

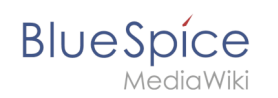

# <span id="page-27-0"></span>**Manual:Extension/BlueSpiceDiscovery/Main navigation /Language support**

# **Contents**

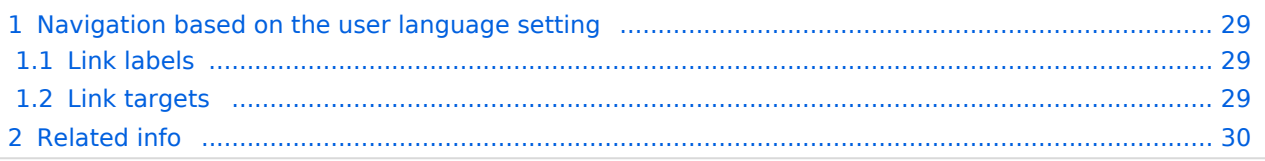

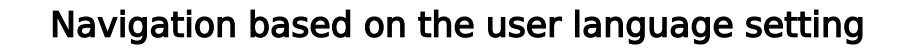

**Note:** These instructions do not apply in a farm environment or in separate language wikis. These instructions are used for maintaining languages in as single wiki.

### <span id="page-28-1"></span>**Link labels**

<span id="page-28-0"></span>**BlueSpice** 

If you want the link labels in the main navigation or the [custom menu](https://en.wiki.bluespice.com/wiki/Manual:Extension/CustomMenu) to match the language a user has set under their *Preferences*, you need to provide a separate system message page for each menu item. These message pages need to be created in the namespace *MediaWiki*.

In the following example, we create a menu item called *Quality assurance.* A user who specified German (de) or formal German (de-formal) in their preferences, should see the label *Qualitätssicherung* instead.

#### **To create the labels in EN, DE and DE-formal:**

- 1. **Create** the page *MediaWiki:QA* and add the text for the English label (*Quality assurance*).Save the page.
- 2. **Create** the page *MediaWiki:QA*/*de* and add the text for the German label (*Qualitätssicherung*). Save the page.
- 3. **Create** a link on the page *MediaWiki:Sidebar*: \*\*About\_quality\_assurance|QA This creates a link in the main navigation to the page *About quality assurance* and displays the label that is defined in the different language message pages for the message "QA". To test the languages, go to *Preferences > User Profile* in your user profile menu. In the section *Internationalisation*, set the language from English to German or vice versa and save the setting. The language of the menu item now displays in the correct language.

### <span id="page-28-2"></span>**Link targets**

If you have content in multiple languages, you want that users with English language preference settings not only see the corresponding menu labels. They should also be directed to an English page when they click on a menu item. Users with German language settings should see the German content after clicking on the German menu link. In this case, you also have to create separate link targets in addition to the language labels.

In the previous section, we already created the labels when a user switches languages. Now we also have to create different link targets for these pages. If the main language is English and the page is called *About quality assurance,* the translations can be located in subpages. For example, the German version is located under *About quality assurance/de*.

#### **To create the link targets to the language pages:**

- 1. **Create** the page *MediaWiki:QA-url* and add the link to the English page *About quality assurance*. The link is entered without brackets, in plain text. Save the page.
- 2. **Create** the page *MediaWiki:QA*-url/*de* and add the text for the German page (*About quality assurance* /de). The link is entered without brackets, in plain text. Save the page.

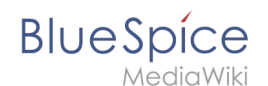

In the navigaion link to the *Quality assurance* page, change the link from

\*\*About\_quality\_assurance|QA

to

\*\*QA-url|QA

This achieves the language switch for the target pages (QA-url) and for the label (QA) of the menu item.

Depending on the language settings of the user, the user is now directly directed to the correct language version.

<span id="page-29-1"></span>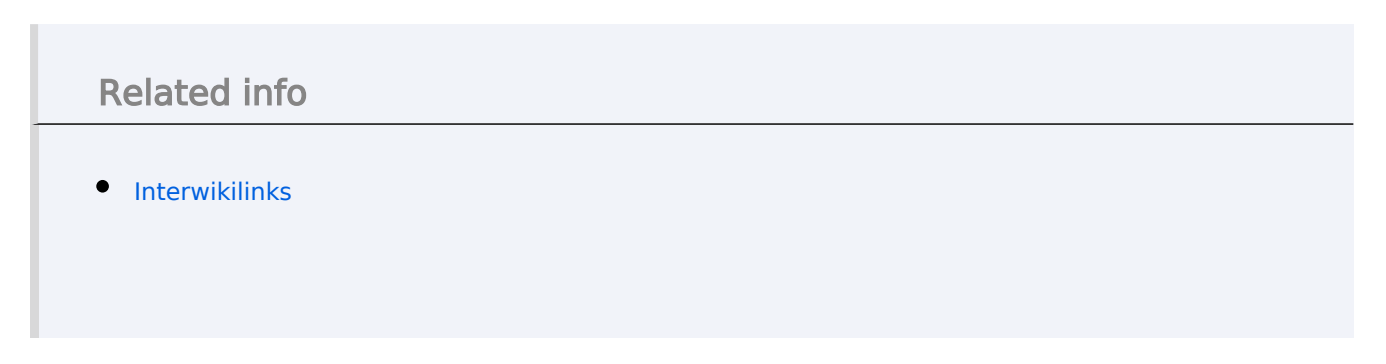

# <span id="page-29-0"></span>**Reference:UserFunctions**

# **Extension: UserFunctions**

#### [all extensions](https://en.wiki.bluespice.com/wiki/Category:Extension)

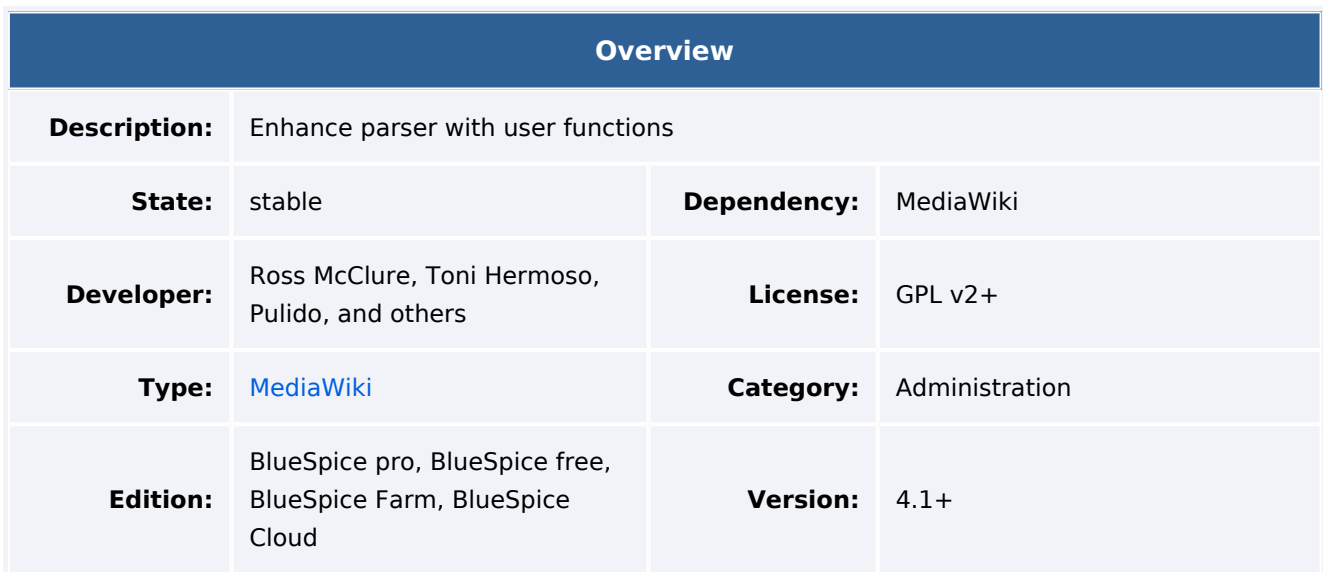

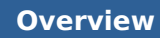

For more info, visit **[Mediawiki](https://www.mediawiki.org/wiki/Extension:UserFunctions).**

# Features

**BlueSpice** 

MediaWiki

The extension **UserFunctions** provides a set of dynamic parser functions that trigger on the current user.

# Accessibility

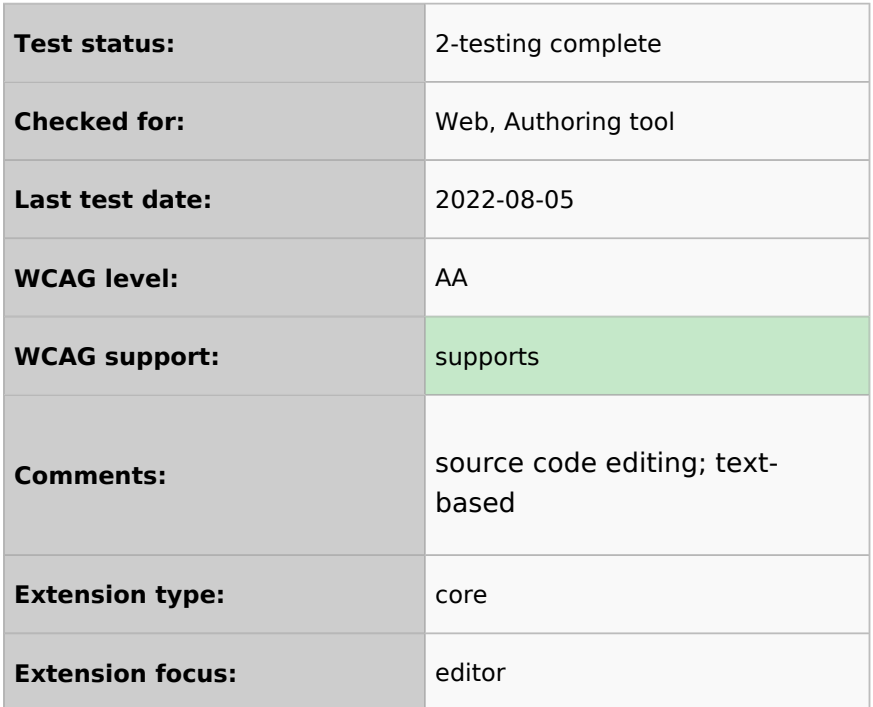